The INFINITY camera adapter for Micro-Manager 2.0 requires access to shared files installed by the INFINITY ANALYZE v7.1.1 (or greater). Follow these instructions to complete the necessary setup steps.

## **Step 1)**

Ensure that INFINITY ANALYZE v7.1.1 (or greater) is installed on your Windows computer. The download and installation instructions are available on the [INFINITY ANALYZE Drivers](https://www.lumenera.com/support/microscopy/drivers-downloads/infinity-analyze-7.html)  [and Downloads](https://www.lumenera.com/support/microscopy/drivers-downloads/infinity-analyze-7.html) page of the Lumenera web site.

If you decide to install INFINITY ANALYZE to a different folder location than the default – take note of the chosen folder location for use in Step 3.

Connect the INFINITY camera to the PC and verify operation by launching INFINITY ANALYZE.

## **Step 2)**

Add the INFINITY ANALYZE installation directory to the Windows PATH environment variable

- 1. Right click on the **Start** menu (or Windows key + X), and select **System**.
- 2. On the **Settings > About** window, click **Advanced system settings**.
- 3. On the **Advanced** tab of the **System Properties** dialog box, click **Environment Variables**.
- 4. In the **User Variables** area of the **Environment Variables** dialog box, scroll to **Path** and select it.
- 5. Click the associated Edit button in the dialog box.
- 6. In the Edit Environment Variable dialog box, select the New button.
- 7. Type the folder location where INFINITY ANALYZE is installed. The default location is: **C:\Program Files\Teledyne Lumenera\InfinityAnalyze**
- 8. Click **OK** in three successive dialog boxes, and then close the **System** dialog box.
- 9. Reboot the PC.

## **Step 3)**

Install Micro-Manager 2.0 or any nightly build of version 2.0.1\_20230312 (or greater).

Verify that the file mmgr\_dal\_lumenera.dll is present in the folder where Micro- Manager 2.0 has been installed.

Launch Micro-Manager, and use the Devices menu to invoke the Hardware Configuration Wizard. In Step 2 of the wizard (image below), expand the entry labelled: **Lumenera**.

Select the line item **LumeneraCamera: Lumenera Camera**, then **Add**, then **OK**, and continue the Wizard to completion.

Camera controls will be available in the panel accessed using **Devices > Device Property Browser...**

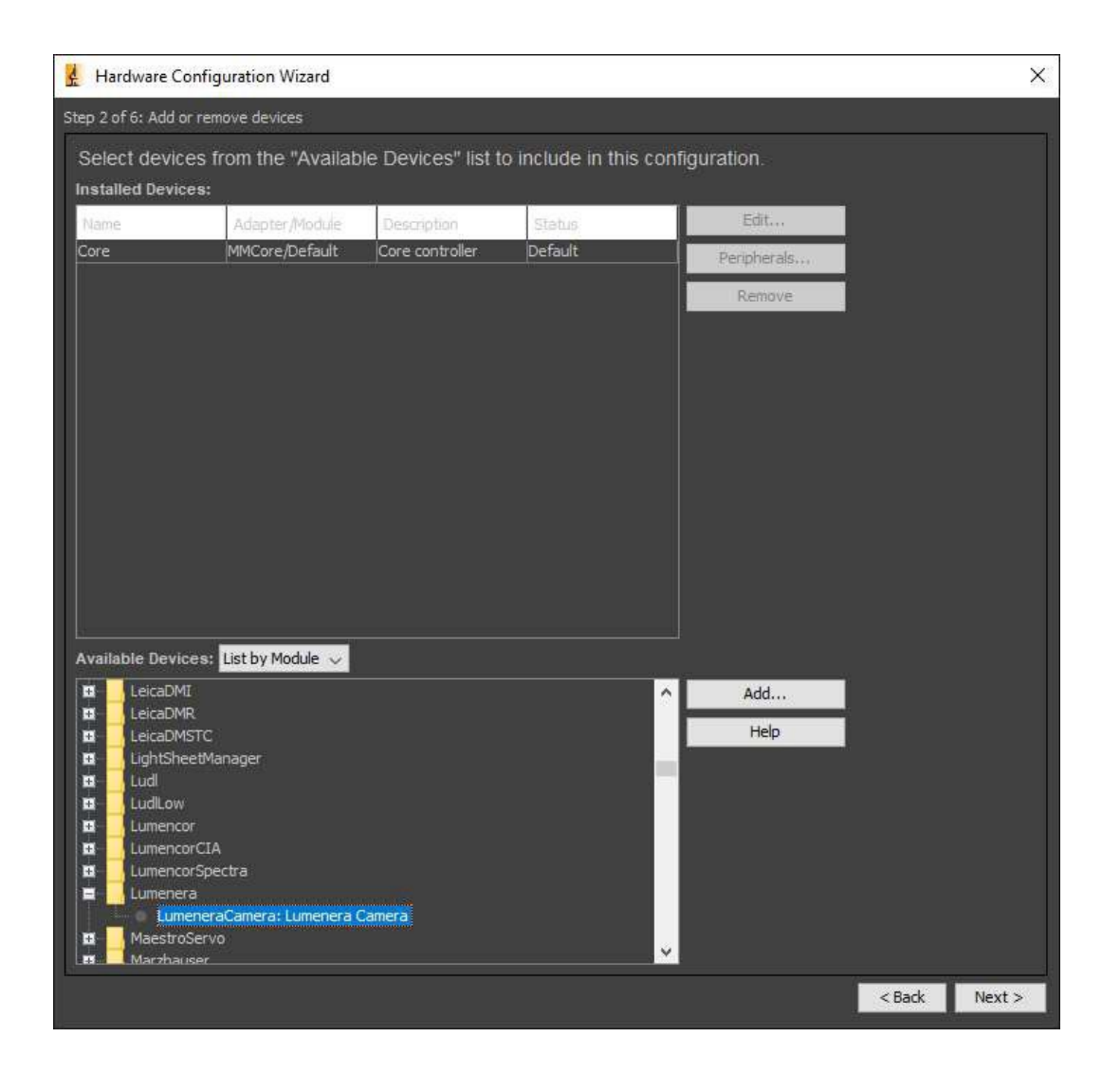

**Note:** If the Lumenera entry does not appear in the list of devices (see image above), then repeat instructions 1 through 6 of Step 2. Then select the Path entry created previously, and use the buttons to move it to the top of the list.

## **Questions?**

Please contact your [Teledyne Lumenera Representative.](https://www.lumenera.com/corporate/contact.html/)

TELEDYNE | Teledyne Lumenera